## Lab: Laravel - Intro

## 0. Preparing the work environment

- Launch your virtual machine, ensuring that all parameters are setup correctly (cfr. to the first lab).
- Try navigating to [http://debian-wms.local](http://debian-wms.local/), which should display the default start page.
- Try opening the share \\debian-wms.local\code from your Windows Explorer, which should give you access to the various web projects you already developed. P
- **Make sure to execute the procedure** *Enabling URL rewriting* **before you continue. Otherwise Laravel will not work!**
- 1. Exercise 1: Laravel Routing
	- Create a new Laravel application called laravel-routing by executing the following command from within your PuTTY.

./build-laravel-project laravel-routing

## **Some attention points**:

- o Make sure to connect as user user when executing the command above.
- $\circ$  Do not execute the command above more than once with the same parameter (laravel-routing), as this may give unwanted errors.
- Try surfing to http://debian-wms.local/laravel-routing and make sure you get the default Laravel start page:

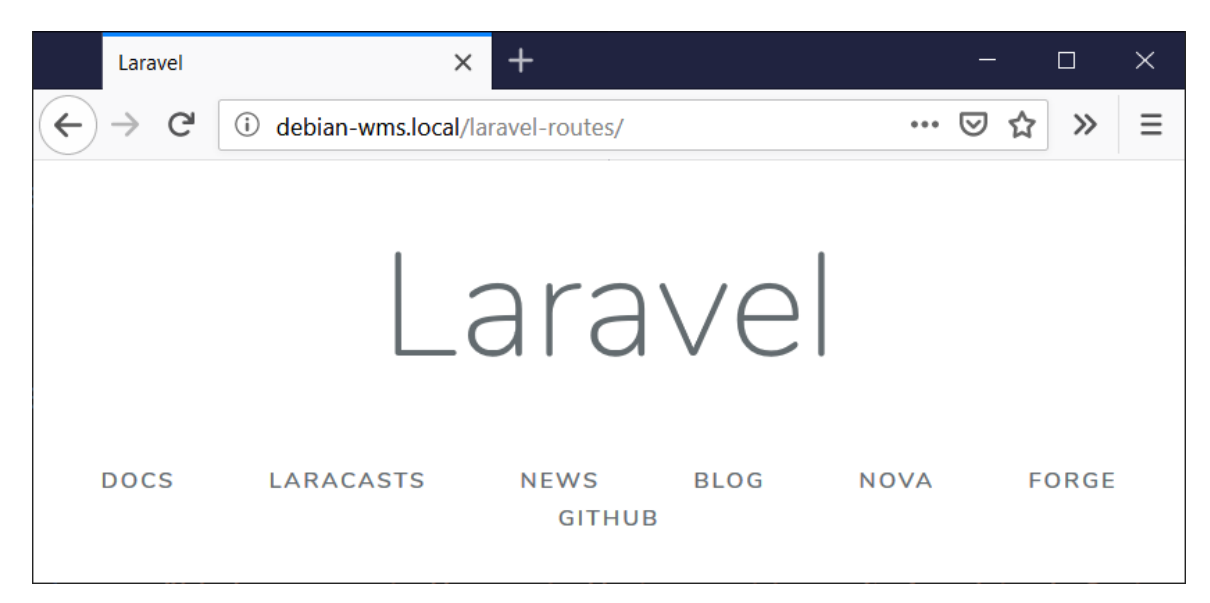

Routing exercises:

1. Define a **default** route so that navigating to http://debian-wms.local/laravelrouting/ displays the message *Hello from Laravel* in the visitor's web browser **instead of** the default Laravel start page mentioned above.

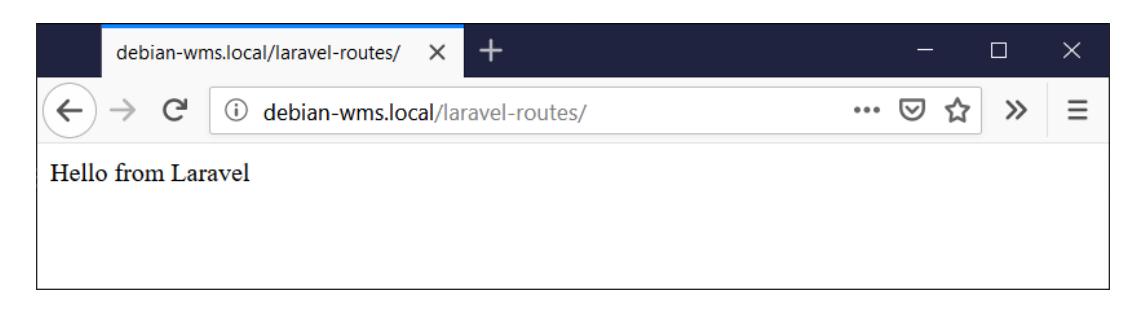

2. Define a route so that navigating to http://debian-wms.local/laravel-

routing/welcome displays a welcome message *Welcome at Howest University of Applied Sciences* in the visitor's web browser.

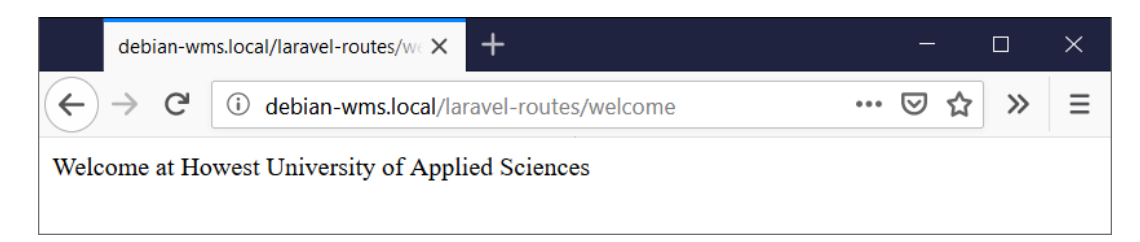

3. Define a route so that navigating to http://debian-wms.local/laravelrouting/hello/[name] displays a welcome message. For example, navigating to http://debian-wms.local/laravel-routing/hello/Frederic will display *Hello Frederic!* in the visitor's web browser.

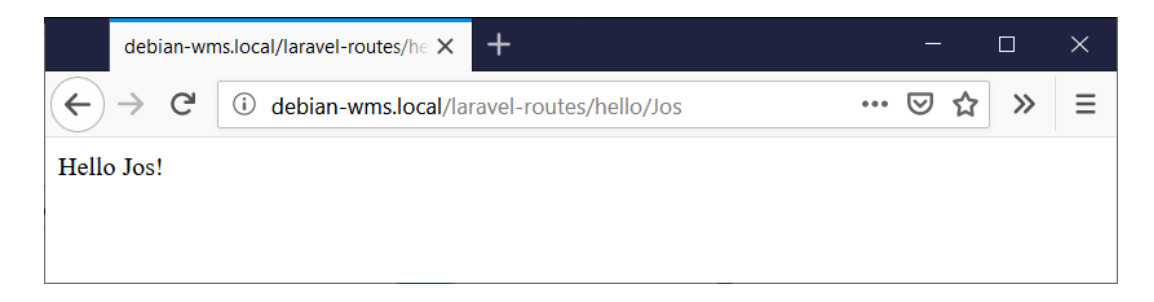

4. Define a route so that navigating to http://debian-wms.local/laravelrouting/calc/[operator]/[operand1]/[operand2]/ will perform a calculation and displays the result in the visitor's web browser.

The following are valid values for [operator]:

- add  $\rightarrow$  addition
- $\blacksquare$  multiplication
- sub  $\rightarrow$  subtraction
- $\blacksquare$  div  $\rightarrow$  division

For example, to multiply 5 and 3, the user should be able to issue the following request:

http://debian-wms.local/laravel-routing/calc/mul/5/3

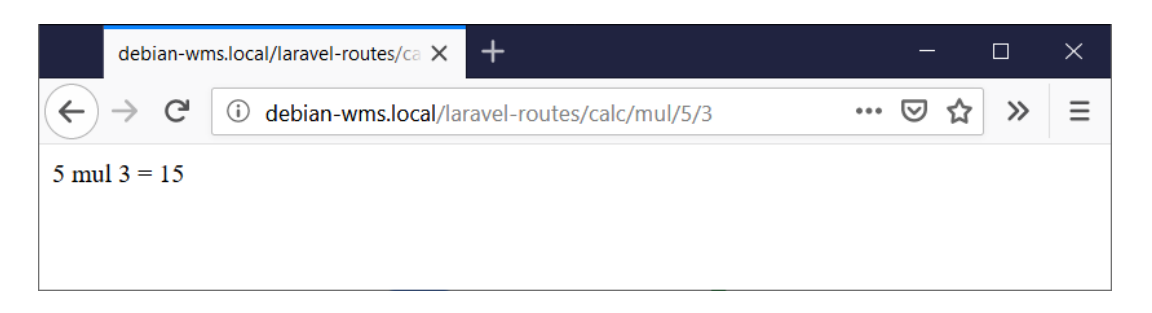

Hint: the switch statement may be of assistance to decide between the four operations. Take a look at <http://php.net/manual/en/control-structures.switch.php> for more information.

- 2. Exercise 2: Restaurant Booker
	- Create a new Laravel application called restaurant-booker by executing the following command from within your PuTTY.

./build-laravel-project restaurant-booker

Try surfing to http://debian-wms.local/restaurant-booker/ and make sure you get the default Laravel start page:

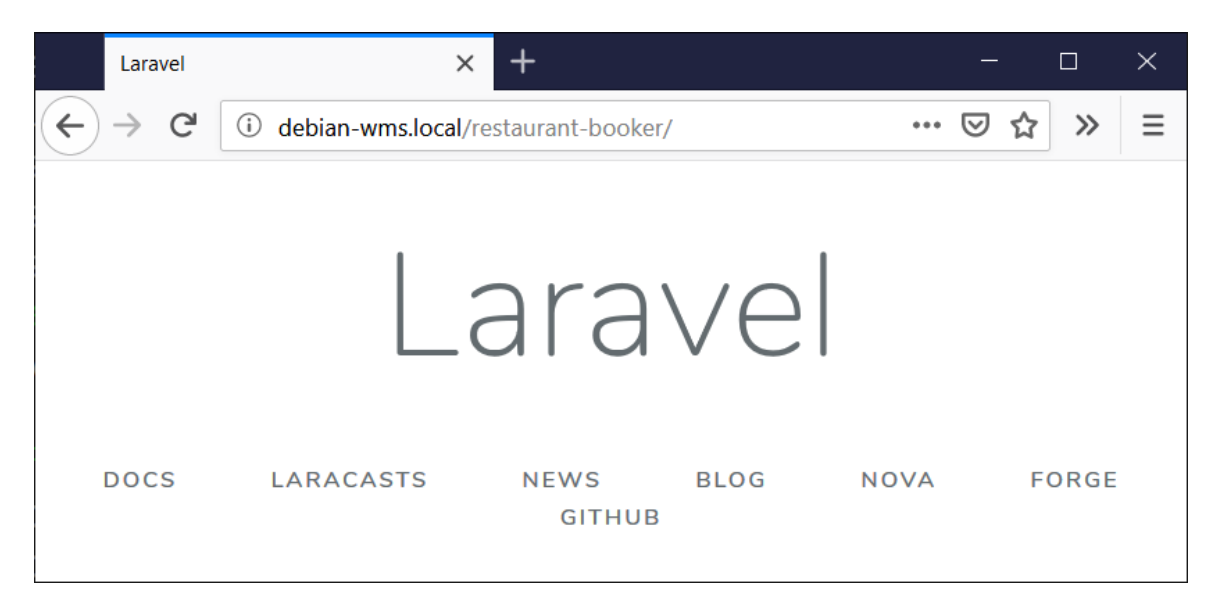

- Create a view booking.blade.php to display a web form for a restaurant booking site. The form should at least contain the following input fields:
	- Lastname: textfield, required
	- Firstname: textfield, required
	- Number of persons: dropdownlist, containing the values 1 to 8, required
	- Date: datefield, required
	- Time: dropdownlist, required, containing the following possibilities:
		- $18:00$
		- 18:30
		- 19:00
		- $19:30$
	- Remarks: textarea, optional
- Hints:
	- $\circ$  To easily generate the dropdownlist containing the numbers 1 → 8, you can use the Blade @for construct. Take a look at <https://laravel.com/docs/master/blade#loops>for more information.
	- Do you get an error? Try to understand the error message displayed in the browser. Correct the error and try again.
	- <sup>o</sup> Your CSS files should be placed in the directory /public/css of the application.
	- <sup>o</sup> To reference the CSS files stored in that directory from your view(s), use the asset function as follows:

<title>Restaurant Booker</title> <link rel="stylesheet" type="text/css" href="{{ asset('css/reset.css'<br><link rel="stylesheet" type="text/css" href="{{ asset('css/screen.css

Create a controller called BookingController by issuing the following command from within the directory of your app in PuTTY:

php artisan make:controller BookingController

- This will generate a file called BookingController.php in the folder /app/Http/Controllers.
- Add a function to the controller to display the view you created a few steps earlier.
- In the correct file, add a route so that issuing a GET request to http://debianwms.local/restaurant-booker/ triggers the controller function that displays the view.
- Try out your code by navigating to http://debian-wms.local/restaurant-booker/. You should get something comparable to the screenshot below:

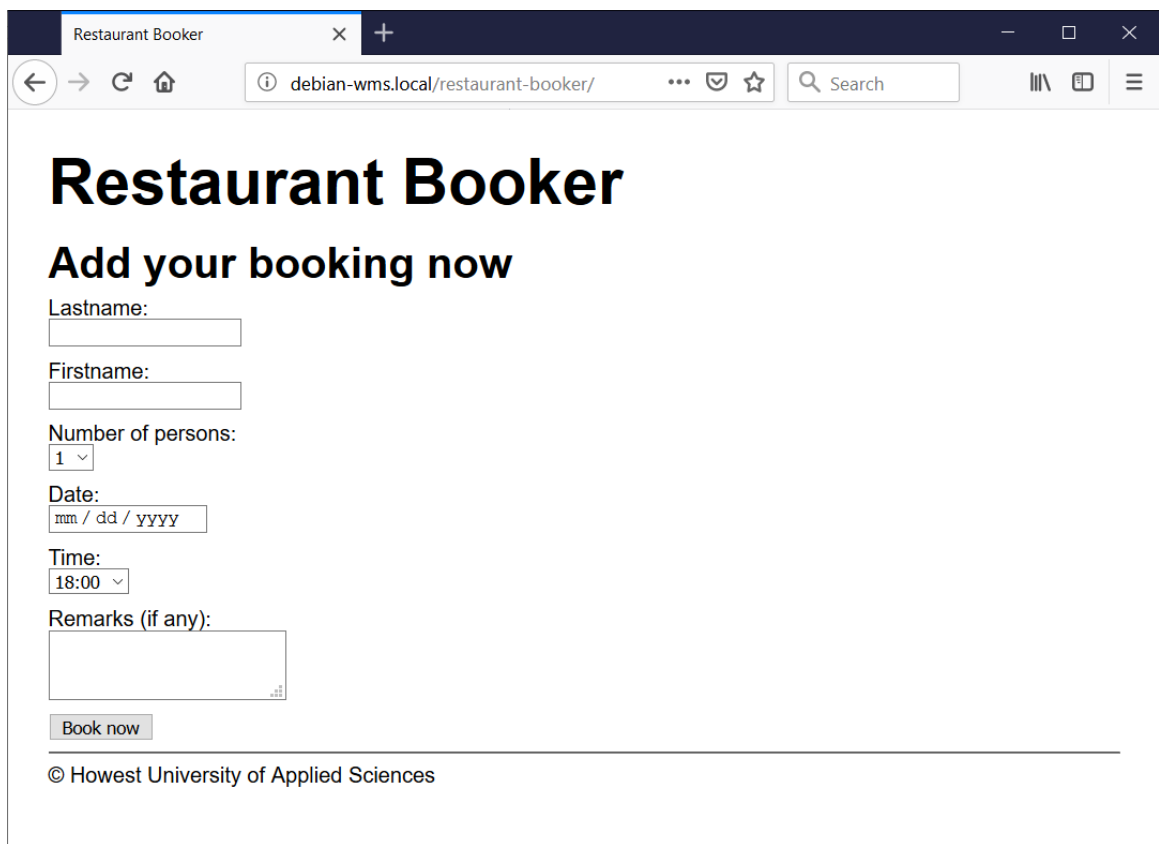

- Next, we will write the code to process the booking. In our app, this will just mean displaying a summary of the booking at the top of the page.
- In your controller file, add a new function which retrieves the submitted information from the Request object and passes it to the correct view, which is the same one as before, i.e. booking.blade.php.
- Make sure a correct route is assigned (will you be using GET or POST?) to the controller function so that the form submission triggers the execution of the function.
- Upon submission of the form, the view should display a nice summary of the information received:

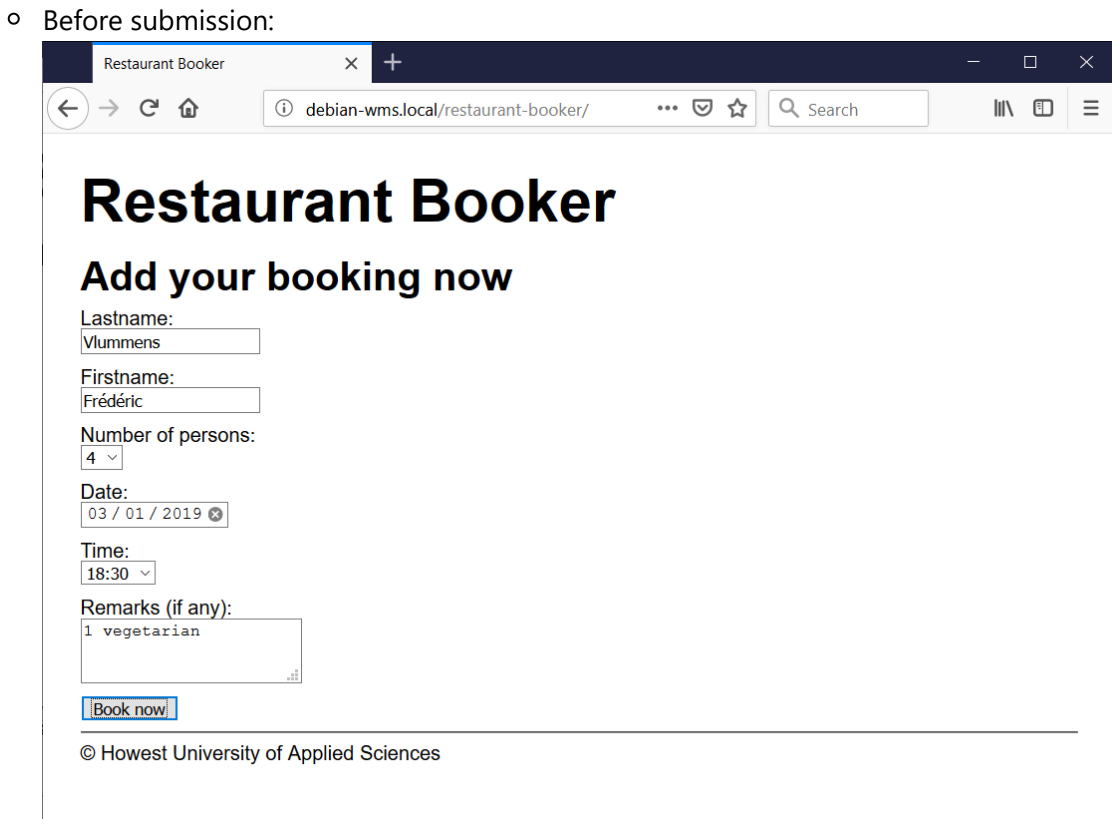

## After submission:

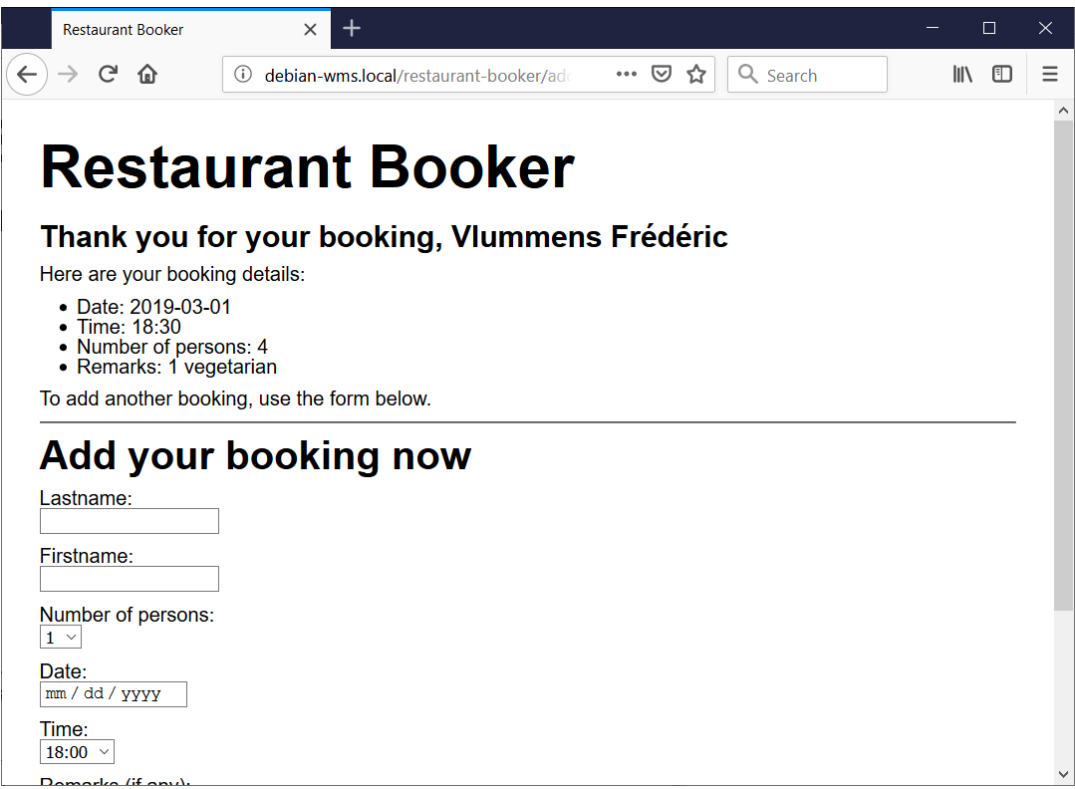